**IMR02E02-E2** Thank you for purchasing this RKC product. In order to achieve maximum performance and ensure proper operation of your new instrument, carefully read all the instructions in this manual. Please place this manual in a convenient location for easy reference. This manual describes the operation method of the COM-MY. For the installation and the communication data, please read if necessary the following separate manuals. • COM-MY Installation Manual (IMR02E01-E ): Enclosed with COM-MY • COM-MY Communication Data List (IMR02E03-EO) ): Enclosed with COM-MY All Rights Reserved, Copyright © 2007, RKC INSTRUMENT INC.

MECHATROLINK Communication Converter

- COM-MY SRZ Communication Data List (IMR02E04-E□): Separate (Download or sold separately)
- The above manuals can be downloaded from our website: URL: http://www.rkcinst.com/english/manual\_load.htm

**To avoid problems or malfunction, do not duplicate an address on the same communication line.** 

# **1. HANDLING PROCEDURES**

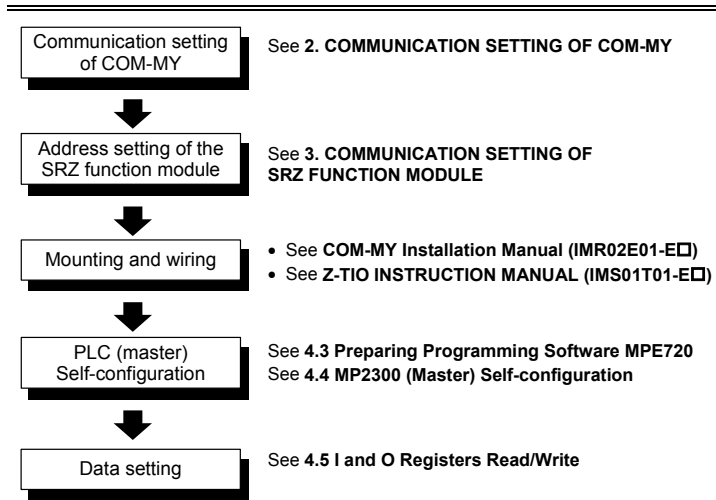

Set a unit address of host communication. For this setting, use a small blade screwdriver. **For Modbus, the value obtained by adding "1" to the set address** 

# **2. COMMUNICATION SETTING OF COM-MY**

Use the host communication DIP switch on the right side of COM-MY to select communication speed, data bit configuration, protocol and host communication DIP switch setting validity/invalidity

Set communication setting before mounting and wiring of the COM-MY.

**Do not separate the module mainframe from the base with the power turned on. If so, instrument failure may result.** 

The data change of switch No. 1 to 3 become valid the power of the COM-MY<br>is turned on again or when control is switched from STOP to RUN. The data<br>change of switch No. 7, 8 become valid the power of the COM-MY is turned **on again.**

# **2.1 Station Address and Transmission Bytes Setting**

Set a station address and number of transmission bytes of MECHATROLINK. For this setting, use a small blade screwdriver.

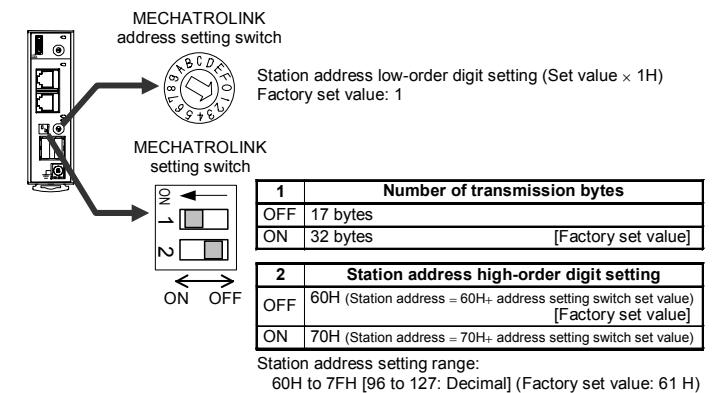

## **2.2 Unit Address Setting**

Setting the function module (Z-TIO, Z-DIO, Z-CT module) address determines the channel number used for communication. To each function module address, the relevant channel is assigned.

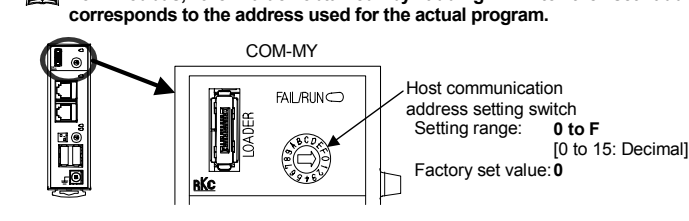

- [Address setting switch set value  ${}^{a}$ ]  $\times$  [Max. channel number of the function module  ${}^{b}$ ]
- + [Channel number in a module]<br><sup>a</sup> When the setting is A to F, it is a decimal number.<br><sup>b</sup> For the Z-TIO module, it is calculated by "4."
- 
- For the Z-DIO module, it is calculated by "8."
- For the Z-CT module, it is calculated by "12."

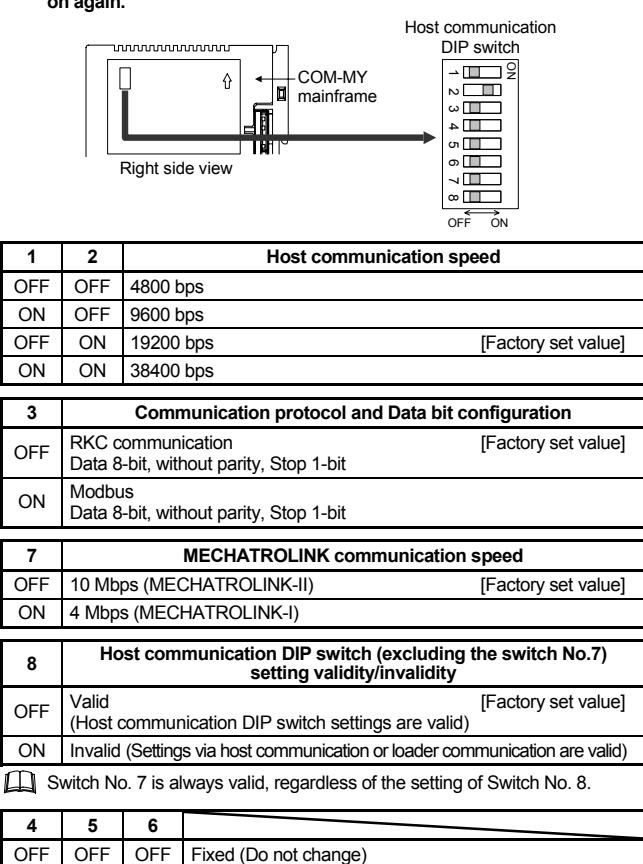

# **3. COMMUNICATION SETTING OF SRZ FUNCTION MODULE**

## **3.1 Address Setting of SRZ Function Module**

For setting method, see 3. COMMUNICATION SETTING OF SRZ FUNCTION **MODULE**.

## **2.3 Host Communication DIP Switch Setting**  Example: When 2 Z-TIO modules (4-channel type) and 2 Z-DIO modules are joined

In order to connect a computer to the MP2300, configure the PLC folder and the communication process of the programming software MPE720. These settings are not required if the communication settings have already been made.

### ■ Communication process settings

Only make the module address setting to make the Z-TIO, Z-DIO and Z-CT module communication settings. The SRZ unit performs internal communication (RS-485) between the COM-MY and the function module (Z-TIO, Z-DIO, Z-CT module), so the communication protocol, communication speed and data bit configuration do not need to be set. A module address is set for each function module type.

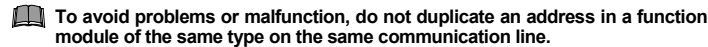

**5.** Select the menu command **File → Save** to save the communication port settings. *6.* Exit the **Communication Manager** Window and restart to validate the settings.

# ■ Create the order folder and controller folder

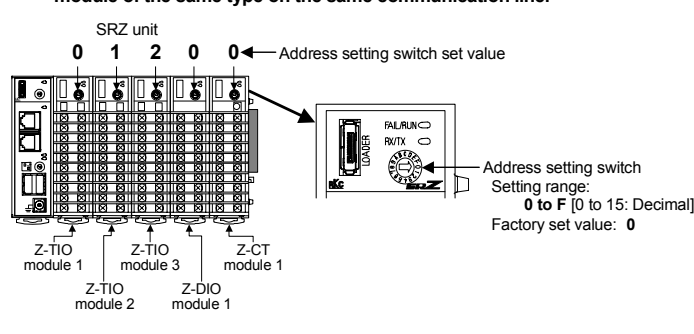

*3.* Enter an Order Folder name and click the **OK** Button in the **Make New Folder** Dialog **Box** 

# **3.2 For the SRZ Unit's Channel**

## *CO***Instruction Manual**

Each channel number can be calculated from the following equation.

Channel number of communication =

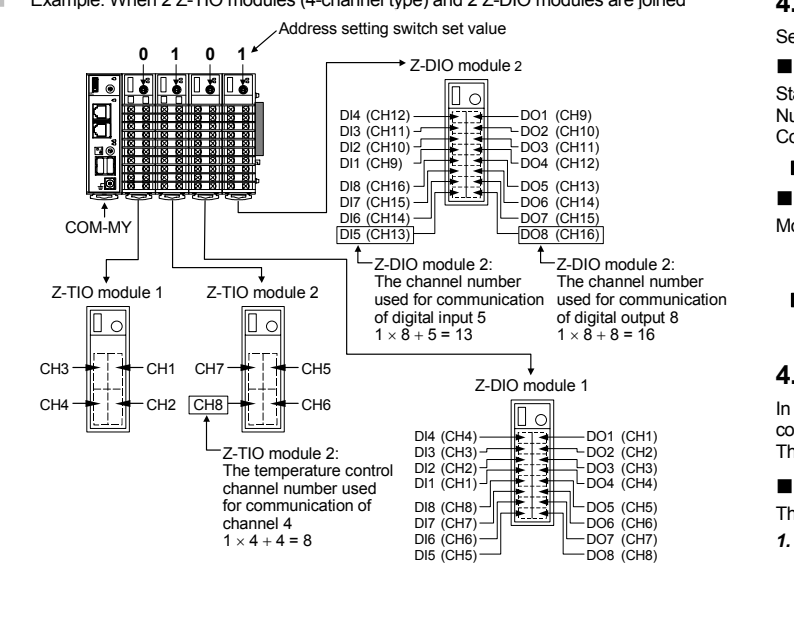

# **4. USAGE EXAMPLE**

In this usage example, described the following system configuration.

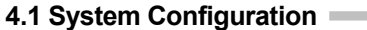

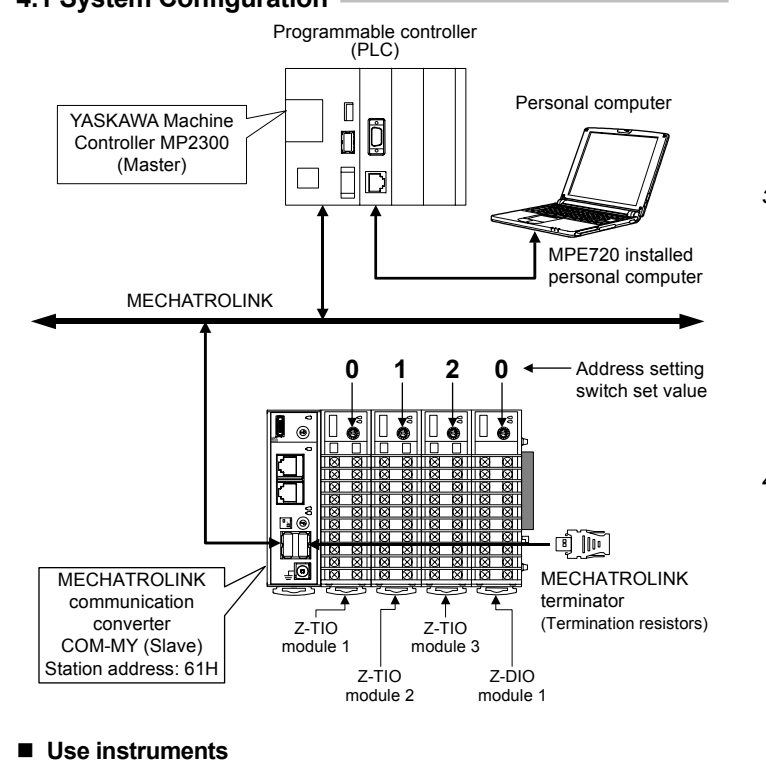

- MECHATROLINK communication converter: COM-MY.....
- Module type controller SRZ: Z-TIO module ........... 3

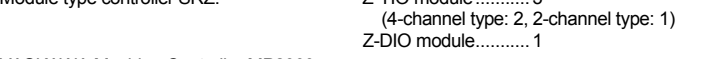

- YASKAWA Machine Controller MP2300 - Basic module MP2300 (JEPMC-MP2300)
- Communication module 218IF-01 (JAPMC-CM2300)
- MECHATROLINK cable (JEPMC-W6002-01, YASKAWA product)
- MECHATROLINK terminator (JEPMC-W6022, YASKAWA product)
- Personal computer
- 
- Software of the following must be installed in a personal computer. - Programming software MPE720 (Version 4.41A or later, YASKAWA product)
- Communication cable (for RS-232C connection, JEPMC-W5311-03, YASKAWA product)
- For the personal computer to be connected to the PLC, see Instruction Manual of MP2300 and MPE720.

## **4.2 Use Instruments Setting**

Set the COM-MY and Z-TIO/Z-DIO module as the following.

■ COM-MY setting Station address: 61H [Factory set value] Number of transmission bytes: 32 bytes [Factory set value] Communication speed: 10 Mbps (MECHATROLINK-II) [Factory set value] For setting method, see 2. COMMUNICATION SETTING OF COM-MY.

# **Z-TIO/Z-DIO module setting**

Module address: Z-TIO module: 4-channel type: 0, 1 2-channel type: 2

Z-DIO module: 0

## **4.3 Preparing Programming Software MPE720**

The example of connecting by serial communication is described below.

*1.* Open the **YE\_Applications** Folder and double-click the **Communication Manager** icon. When the Communication Manager is started, the **Communication Process** icon will be displayed on the task tray at the right bottom of the screen. Double-click the **Communication Process** icon to open the **Communication Manager** Window.

**ESSION Communication Manager Communication Process icon** 

*2.* Double-click *Logical PT* number **1** in the **Communication Manager** Window.

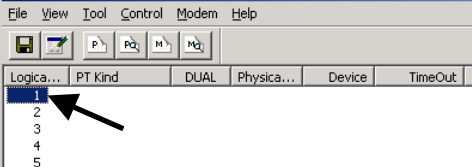

*3.* Select **Serial** under *Port Kind* and then click **Detail** Button in the **Logical Port Setting** Dialog Box.

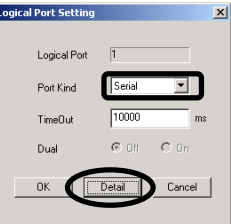

*4.* Specify the COM port that will be used for serial communication in the *Physical Port* and click the **OK** button. Click the **OK** button in the **Logical Port Setting** Dialog Box to return to the **Communication Manager** Window.

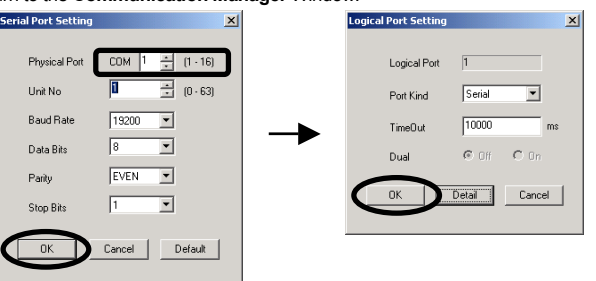

*1.* Start the MPE720.

*2.* Select **(root)** at the left of the **File Manager** Window. Right-click the mouse and select **New**→ **Order Folder**.

*4.* Select the Order Folder created in step *3*. Right-click the mouse and select **Create New Folder** → **Controller Folder**.

## **CAUTION**

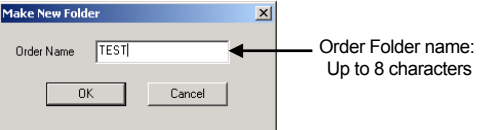

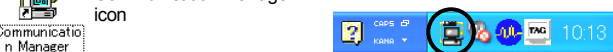

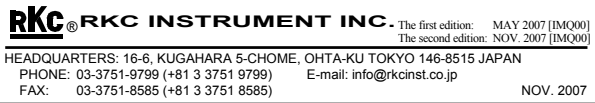

MECHATROLINK is the trademark of MECHATROLINK Members Association.

5. Enter a Controller Folder name under Controller Name, select MP2300 under Controller 6. Right-click the numeric cell (No. 00 in the illustration below) on the Slot Number line 4.5 | and O Registers Read/Write *Type*, and click the **OK** Button in the **Controller Configuration** Dialog Box.

Modbus is a registered trademark of Schneider Electric. Company names and product names used in this manual are the trademarks or registered trademarks of the respective companies.

### **4.4 MP2300 (Master) Self-configuration**

Execute self-configuration of the MP2300 (master) machine controller to make the MP2300 recognize the COM-MY (slave).

Self configuration is executed from the programming software MPE720.

where the *Module Type* line is MP2300 in the *Controller* area of the **Engineering Manager** Window. Select **Module Self Configuration** in the menu that appears to execute self-configuration.

## **Execute self-configuration**

- *1.* Connect the MP2300 and the COM-MY with MECHATROLINK, and switch on the power of the MP2300 and the COM-MY.
- *2.* Start the MPE720.
- *3.* Right-click Controller Folder in the **File Manager** Window, select the **Online** checkbox, and select **Log On**.
	- Online (**Online** checkbox is selected):
	- References the MP2300 main unit.
	- Offline (**Online** checkbox is not selected):

# References the project in the computer.

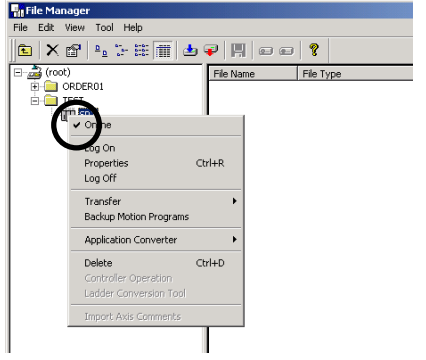

*4.* Enter User Name and Password, and click the **OK** Button in the **Log on to the controller** Dialog Box.

- *1.* Log on online to the MPE720.
- See Step 1 to 4 of **Execute self-configuration**. *2.* In the **File Manager** Window, select the menu command **Tool** <sup>→</sup> **Register List**.
- The **Register List** Window appears.  $\overline{I}$   $\overline{I}$   $\overline{I}$   $\overline{I}$   $\overline{I}$ **E**Register Li

- *3.* Set the following parameters in the **Register List** Window and then click anywhere in the display area. The contents of the registers will be displayed.
	- Register No.: Sets the register number to start the display.<br>D: Sets the number of registers to display D: Sets the number of registers to display.<br>TYPE: Sets the display type (BIN, DEC, HEX
	- Sets the display type (BIN, DEC, HEX or ASCII). Setting example:
	- Upper section: Register No.: OW0020 D:16 TYPE: HEX  $\rightarrow$  OW0020 to OW002F (MECHATROLINK command) Lower section: Register No.: IW0010 D:16 TYPE: HEX
	- $\rightarrow$  IW0010 to IW001F (MECHATROLINK response)

*5.* In the **File Manager** Window, select the Controller folder <sup>→</sup> **Definition folder** <sup>→</sup> **Module Configuration**. Double-click the **Module Configuration**.

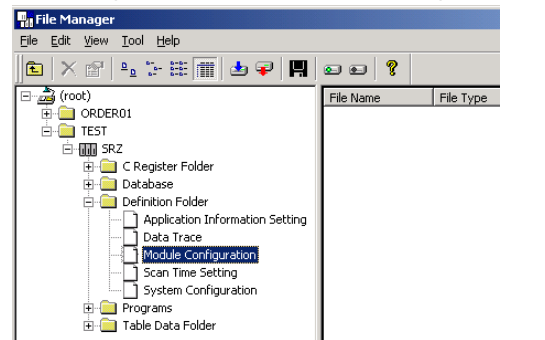

*7.* Executing self-configuration causes the MP2300 to automatically recognize the connected COM-MY (slave). Self-configuration ends after several seconds.

*8.* Select the menu command **File** → **Save & Save to Flash** to save the module configuration definitions.

### **Checking the connection**

*1.* Double click the **MECHATROLINK** cell on the *Details* line where the *Module Type* line is SVB (COM-MY) in the *Module Details* area of the **Engineering Manager** Window.

The response 1st word is reserved by the system, and thus the read value should be disregarded.

In this example, the response below is displayed.<br>IW0011 (2nd word: STATUS): 0014H\*

IT this example, the response below.<br>IW0011 (2nd word: STATUS):

*2.* The **MECHATROLINK** window will open to let you check the connection status. In the following illustration, COM-MY is connected by MECHATROLINK-II, and input of 16 words (MECHATROLINK response) from the IW0010 register and output of 16 words (MECHATROLINK command) from the OW0020 register are assigned.

Alarm (0: Normal), Warning (0: Normal), Can accept command 1, Sequence number 01, Setting write normal end 0, Read specification 0

After self-configuration is executed in section **4.4** (IW0010 to IW001F, OW0020 to OW002F), the procedure for register (I/O) read/write by Register List is indicated.

> *2.* Set 00C8H (200 °C) in OW0022 to OW0025 (3rd to 6th words: WRITE\_DATA1 to WRITE\_DATA4).

*4.* Read and write of data.

### **Data read**

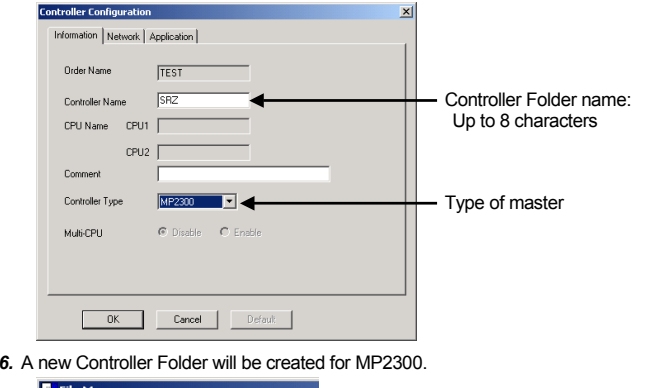

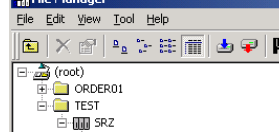

Example: Reading the measured value (PV) in a configuration with one Z-TIO module (4 channels) connected. *1.* Set 01FCH (measured value CH1) in OW0021 (2nd word: DATA\_NO data item specification). For the data set in the data item specification, see Register Address in the **COM-MY Communication Data List (IMR02E03-E)**. *2.* Set 0010H in OW0020 (lower byte of 1st word: SUB\_COM sub-command). 0010H (0000000000010000: Binary): Data size 000, Sequence number 01, Read specification 0 The upper byte of the command 1st word is reserved by the system. Do not write to this byte. Sub command (SUB\_COM) bit configuration (The lower byte of the command 1st word) **Bit No. Name Data range** b0 to 3 | SIZE | 17 byte-mode: 0 to 6 32 bye-mode: 0 to 13 (0 or value exceeding the maximum number: Maximum number is read or written)

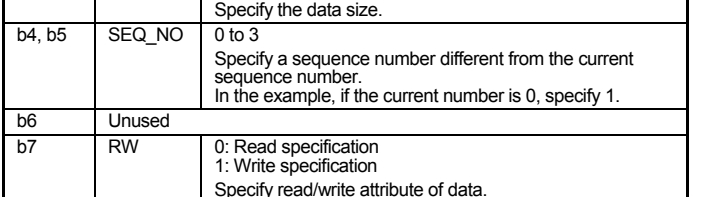

*3.* The data is displayed in the response.

IW0012 (3rd word: READ\_DATA1) : CH1 measured value

IW0013 (4th word: READ\_DATA2) : CH2 measured value IW0014 (5th word: READ\_DATA3) : CH3 measured value

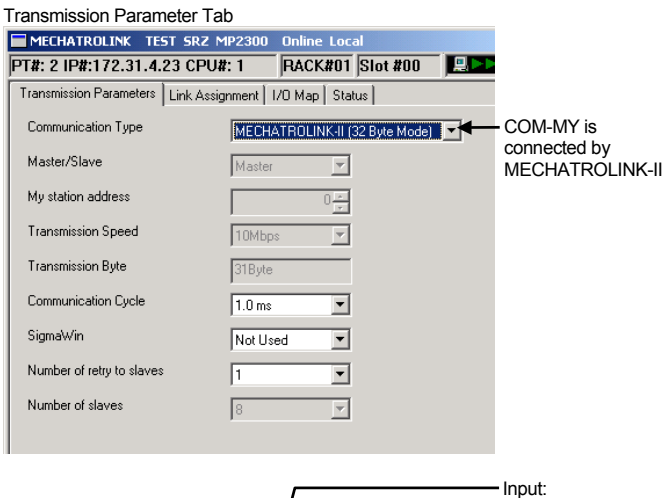

IW0015 (6th word: READ\_DATA4) : CH4 measured value

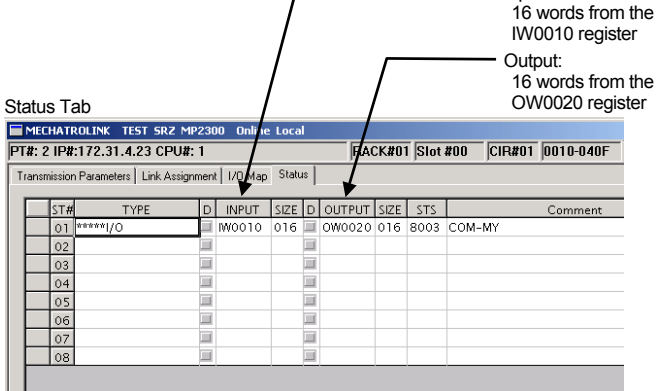

\* 0014H (0000000000010100: Binary):

### STATUS bit configuration

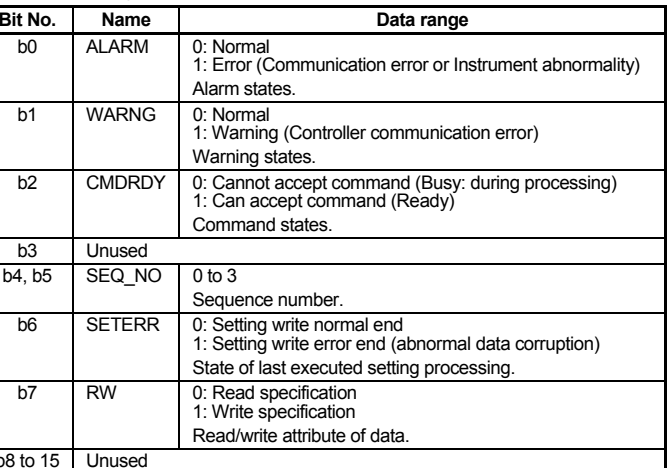

### **Data wirite**

 $h$ <sup>8</sup>

Regis<br>
OWK<br>
OWK<br>
OWK<br>
OWK<br>
I

 $\begin{array}{|c|c|}\n\hline\n\text{F1} & \text{I} \\
\hline\n\text{F1} & \text{I} \\
\hline\n\end{array}$ 

Example: Writing 200 °C to the set values (SV) of CH1-4 in a configuration with one Z-TIO module (4 channels) connected.

*1.* Set 0ADCH (set value CH1) in OW0021 (2nd word: DATA\_NO data item specification). For the data set in the data item specification, see Register Address in the **COM-MY Communication Data List (IMR02E03-E)**.

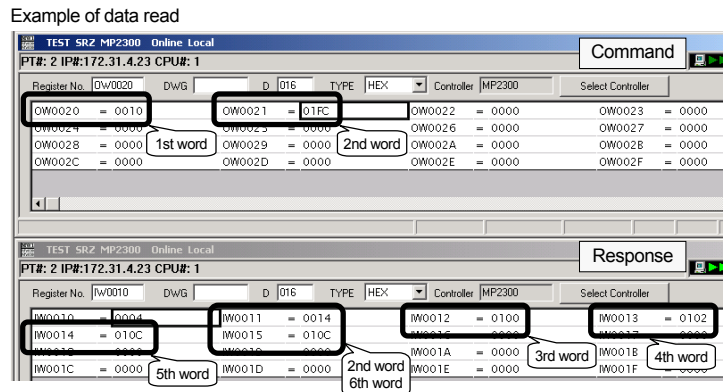

*3.* Set 00A4H in OW0020 (lower byte of 1st word: SUB\_COM sub-command). 00A4H (0000000010100100: Binary):

Data size 4 (0100: Binary), Sequence number 02 (10: Binary), Write specification 1

The upper byte of the command 1st word is reserved by the system. Do not write to this byte.

*4.* The written data is displayed in the response.

## **Exception operation**

### $\bullet$  When power is turned ON

During initialization after the power is turned on, CMDRDY bit (b2) of STATUS is 0 (commands cannot be accepted). If an I/O write is attempted at this time, it will be disregarded. If an I/O read is attempted, 0 will be returned.

### $\bullet$  When a device error occurs

 When ALARM (error code) is other than 00H, or the WARNG bit (b1) or ALARM bit (b1) of STATUS is 1 (error), this indicates that the device is in an error condition. If an I/O write is attempted at this time, it will be disregarded. If an I/O read is attempted, 0 will be returned.

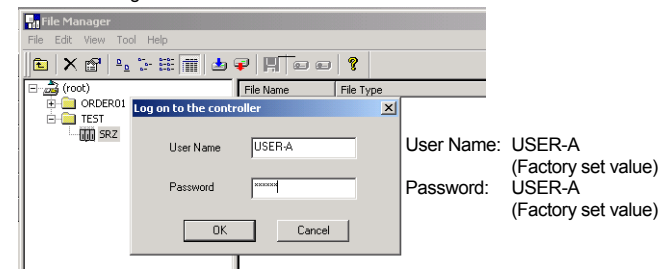

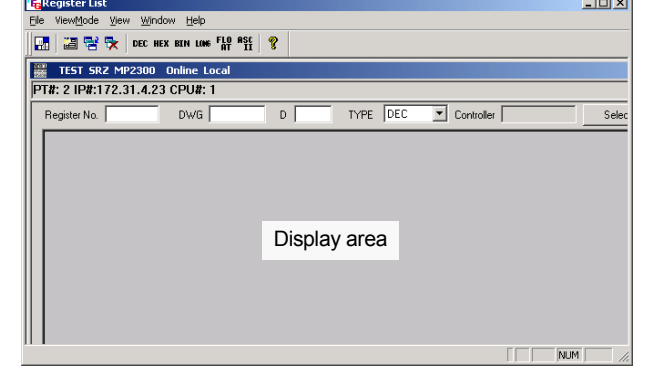

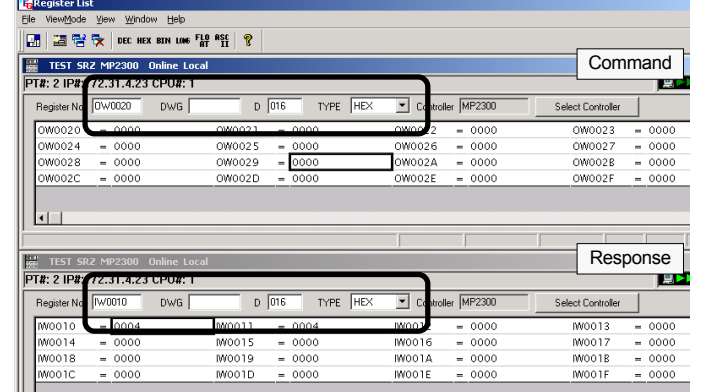

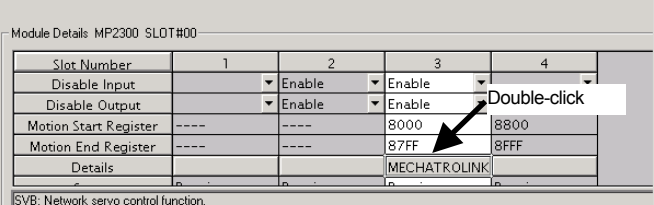

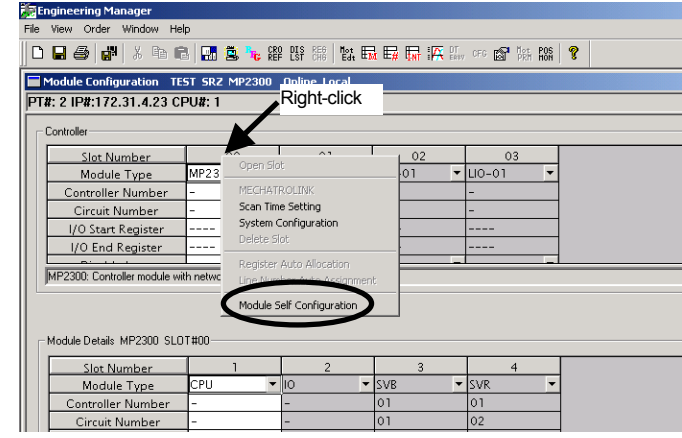